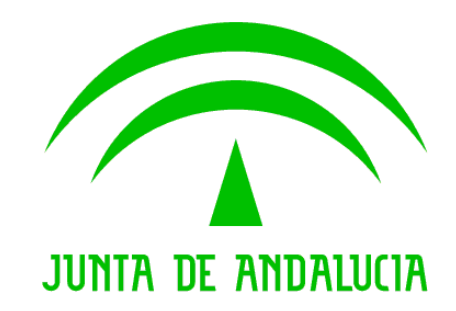

**Consejería de Hacienda y Administración Pública**

# **@ries: Cambios en interfaz de usuario por intercambio registral**

**Nota técnica**

Versión: v01r04

Fecha: 23/01/2018

Queda prohibido cualquier tipo de explotación y, en particular, la reproducción, distribución, comunicación pública y/o transformación, total o parcial, por cualquier medio, de este documento sin el previo consentimiento expreso y por escrito de la Junta de Andalucía.

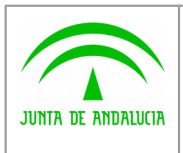

**Consejería de Hacienda y Administración Pública** Dirección General de Política Digital

**@ries: Cambios en interfaz de usuario por intercambio registral**

**Nota técnica**

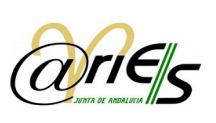

### HOJA DE CONTROL

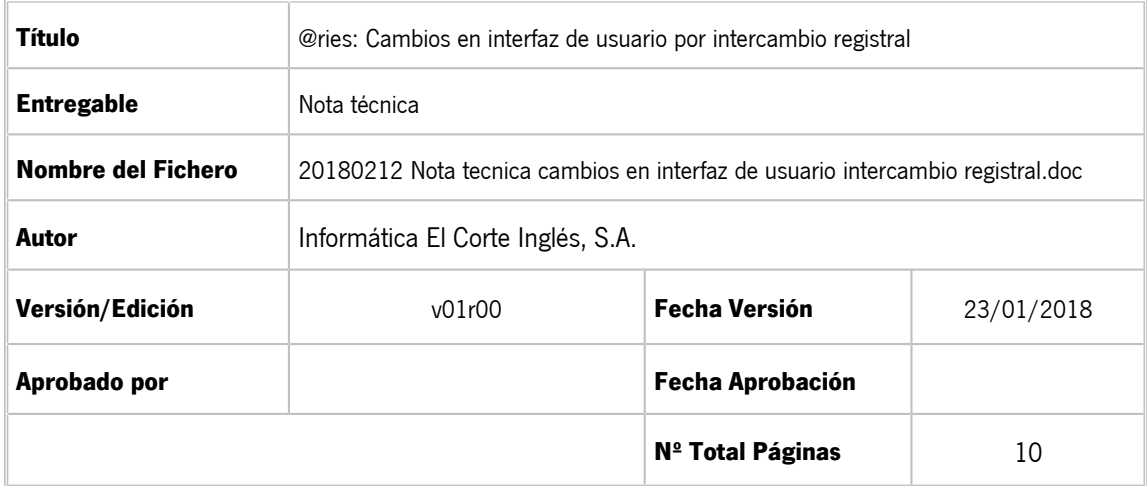

#### **REGISTRO DE CAMBIOS**

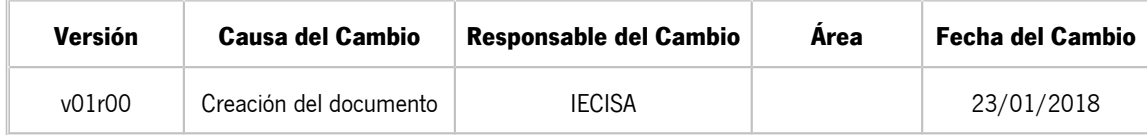

#### CONTROL DE DISTRIBUCIÓN

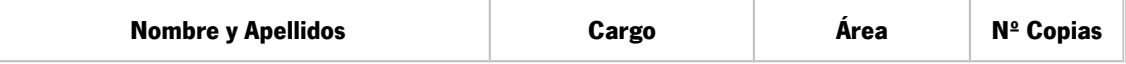

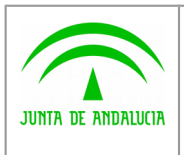

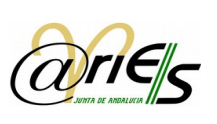

# ÍNDICE

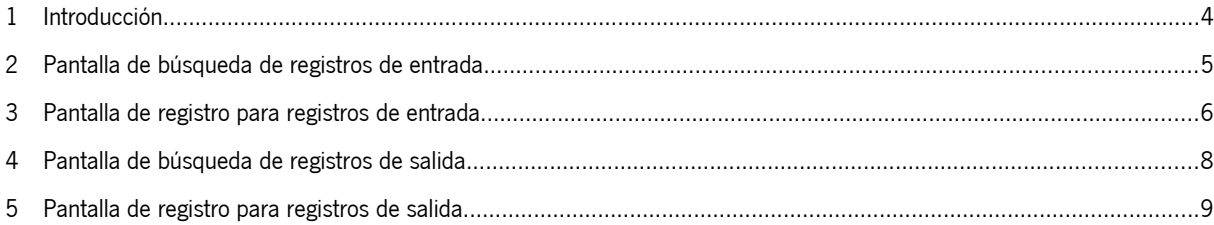

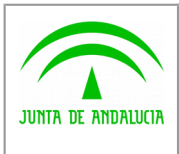

**Consejería de Hacienda y Administración Pública** Dirección General de Política Digital

**Nota técnica**

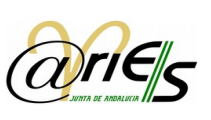

### 1 Introducción

La Ley 39/2015 de 1 de octubre, del Procedimiento Administrativo Común de las Administraciones Públicas, en su art. 16.4 habla de que "..*.Los registros electrónicos de todas y cada una de las Administraciones, deberán ser plenamente interoperables, de modo que se garantice su compatibilidad informática e interconexión, así como la transmisión telemática de los asientos registrales y de los documentos que se presenten en cualquiera de los registros."*

Es por ello, que el sistema @ries (Sistema de registro de documentos de Entrada/Salida) ha sido modificado para que se puedan realizar intercambios registrales entre la Junta de Andalucía y el resto de Administraciones Públicas.

Este documento describe los cambios en la interfaz de usuario de la aplicación @ries debido a la inclusión de la funcionalidad de intercambio registral. Inicialmente, los usuarios que van a poder hacer intercambio registral, deberán ser autorizados previamente.

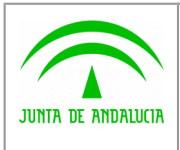

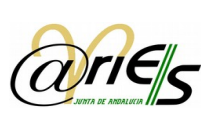

# 2 Pantalla de búsqueda de registros de entrada

Se incluyen los siguientes campos relacionados con el intercambio registral en la pantalla de búsqueda de registros de entrada:

- Ref. Expediente
- Invol. en Inter. Registral

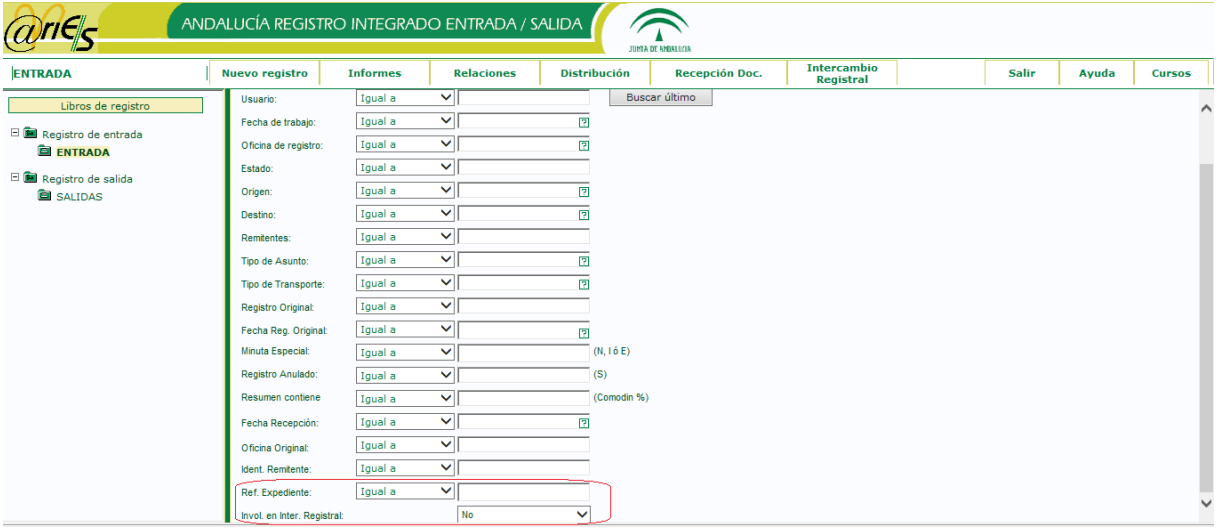

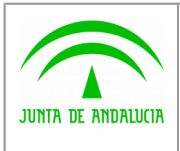

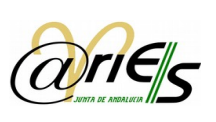

### 3 Pantalla de registro para registros de entrada

Hay una serie de cambios en esta pantalla debidos a la inclusión de la funcionalidad de intercambio registral en @ries. Son los siguientes:

 Se incluye un nuevo apartado llamado Intercambio Registral. Si no se van a realizar intercambios registrales no será necesario entrar en este apartado ni rellenar ninguno de los campos que en el aparecen.

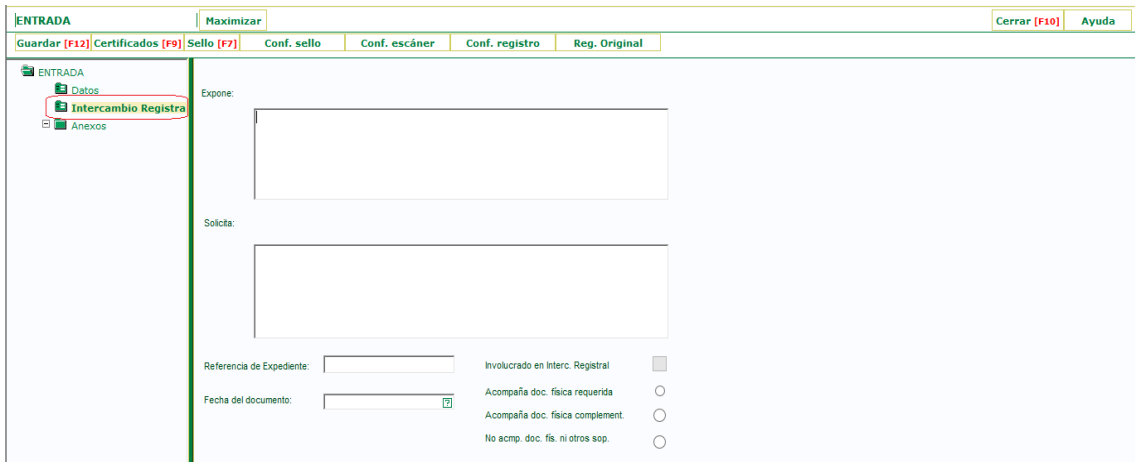

 Al mostrar los datos de un registro, aparece un nuevo apartado llamado Historial de Intercambio Registral. Si el registro no está involucrado en intercambio registral aparecerá una ventana con un mensaje que indica que no hay datos.

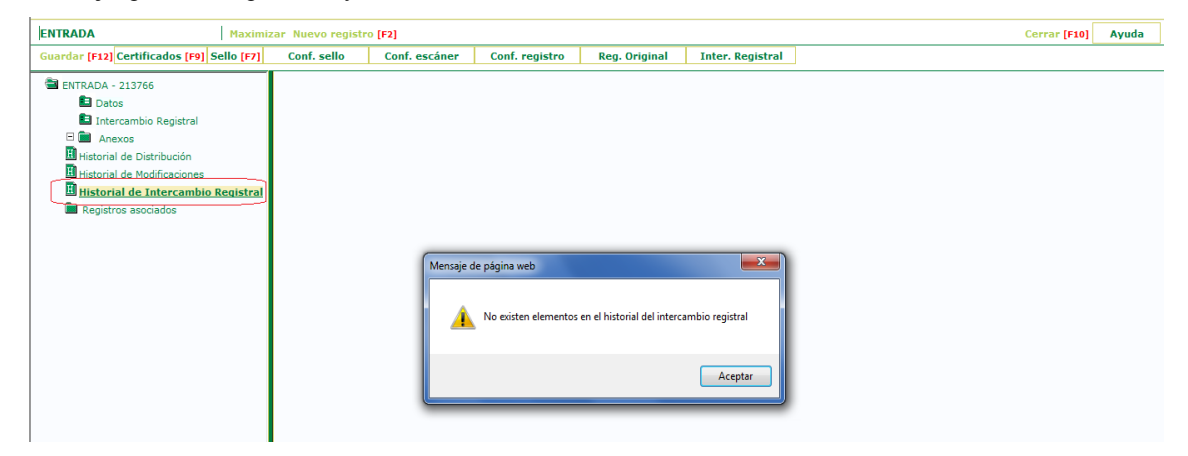

Al anexar documentos a un registro ahora se debe indicar también la validez del documento.

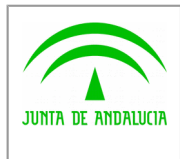

**Consejería de Hacienda y Administración Pública** Dirección General de Política

Digital

**Nota técnica**

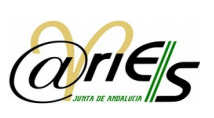

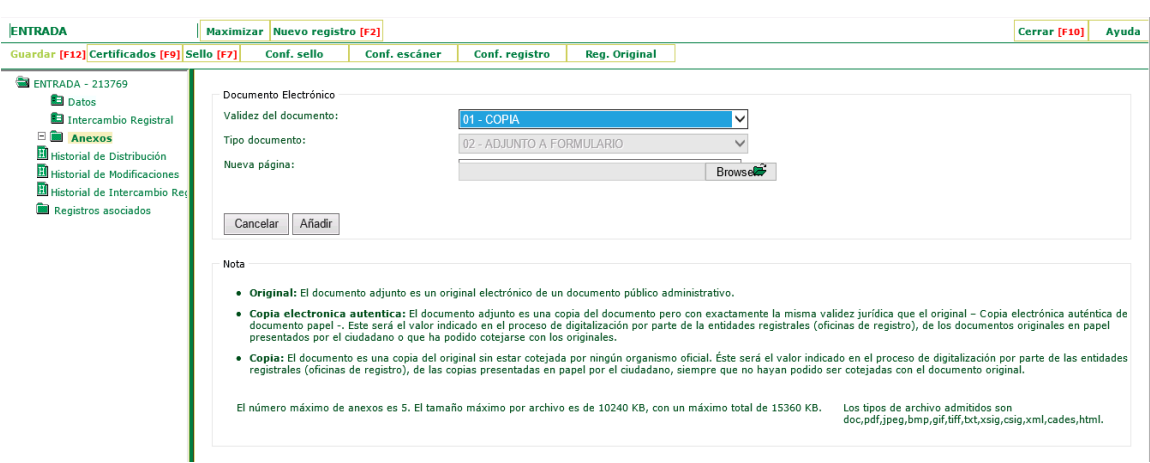

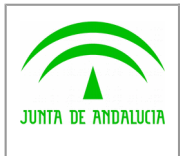

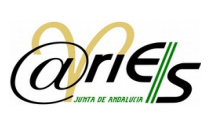

# 4 Pantalla de búsqueda de registros de salida

En el caso de la pantalla de búsqueda de registros de salida solo hay un campo nuevo, que es Invol. en Inter. Registral.

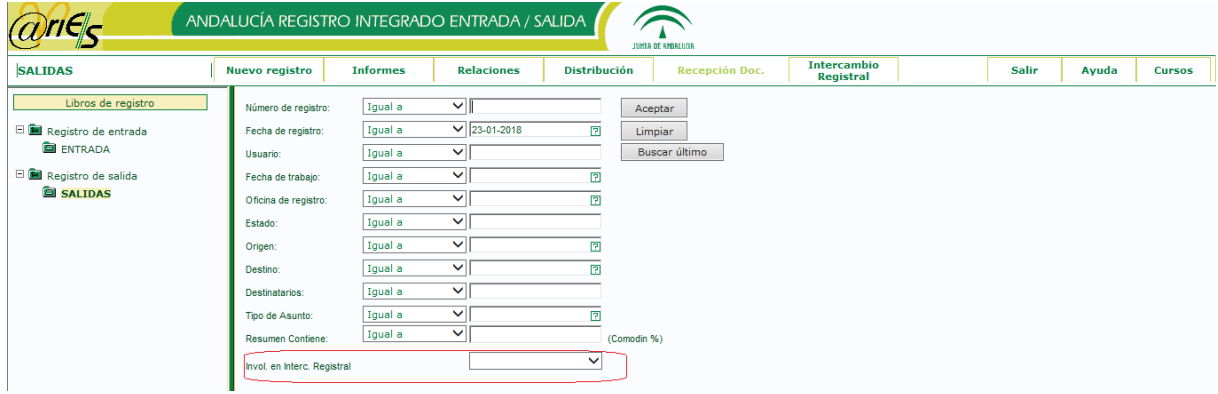

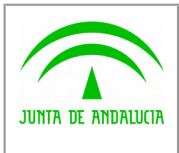

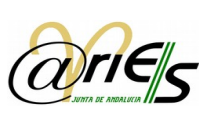

#### 5 Pantalla de registro para registros de salida

Hay una serie de cambios en esta pantalla debidos a la inclusión de la funcionalidad de intercambio registral en @ries. Son los siguientes:

 Se incluye un nuevo apartado llamado Intercambio Registral. Si no se van a realizar intercambios registrales no será necesario entrar en este apartado ni rellenar ninguno de los campos que en el aparecen. **Taraccio** 

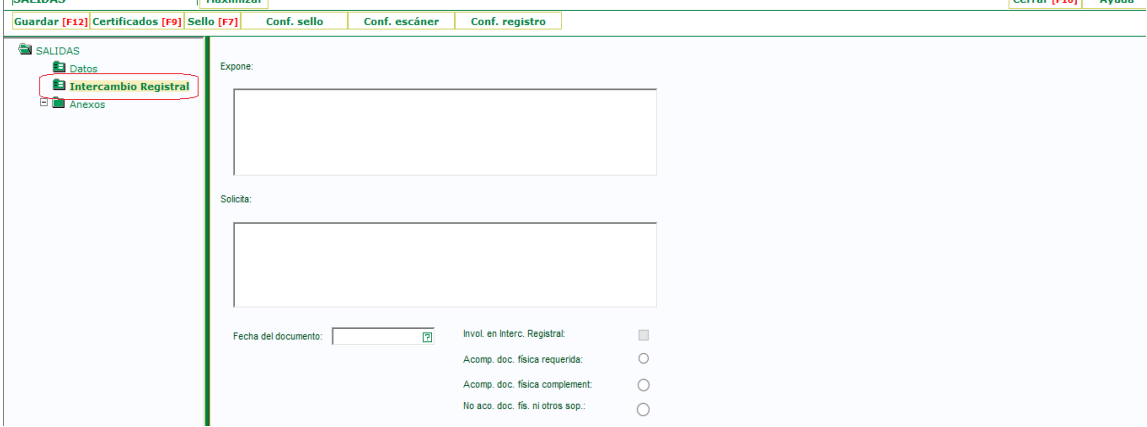

 Al mostrar los datos de un registro, aparece un nuevo apartado llamado Historial de Intercambio Registral. Si el registro no está involucrado en intercambio registral aparecerá una ventana con un mensaje que indica que no hay datos.

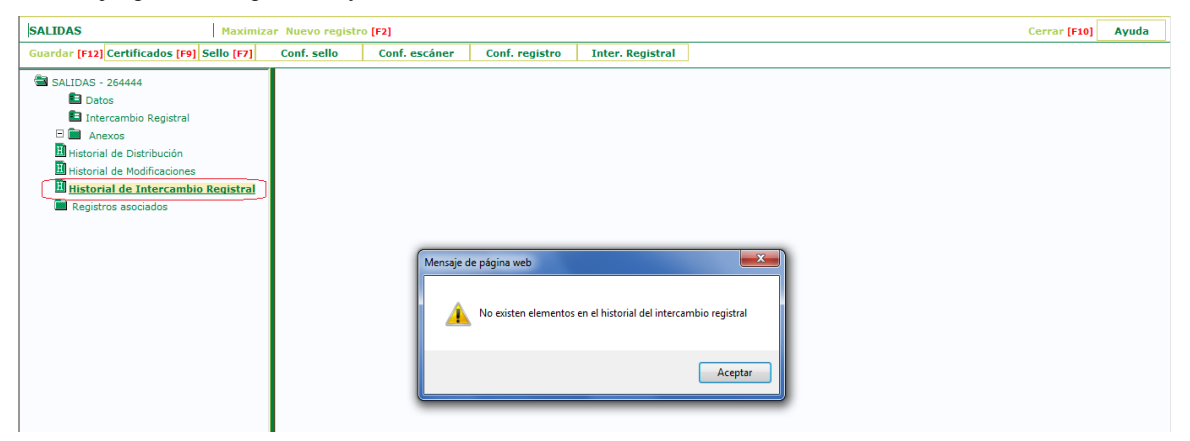

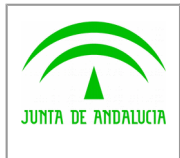

Digital

**Nota técnica**

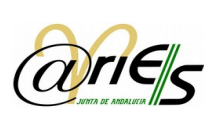

Al anexar documentos a un registro ahora se debe indicar también la validez del documento.

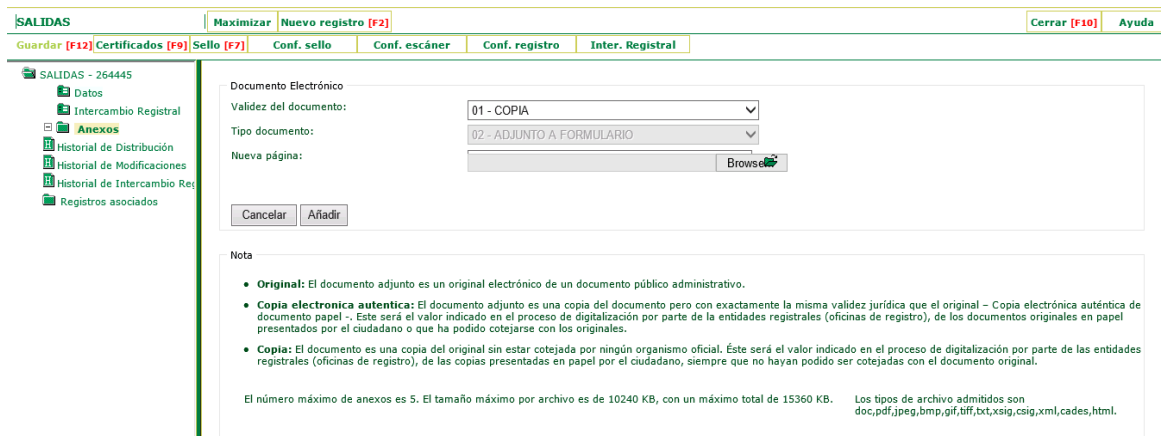